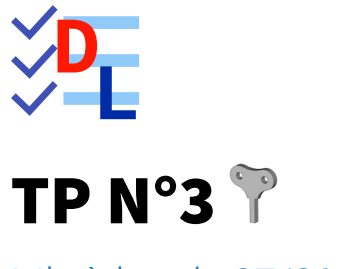

Mis à jour le 27/01/2024

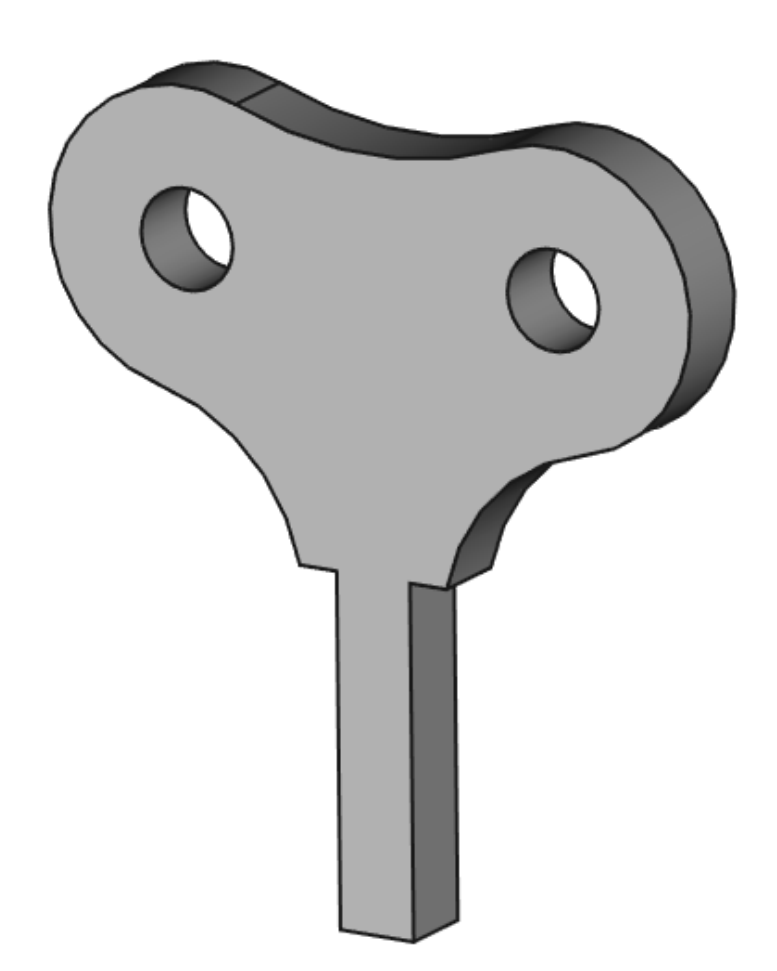

Auteur(s) : mél : dominique.lachiver @ lachiver.fr web : <https://lachiver.fr/>

Licence :

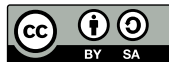

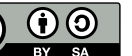

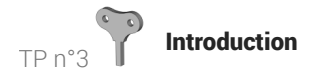

## Introduction

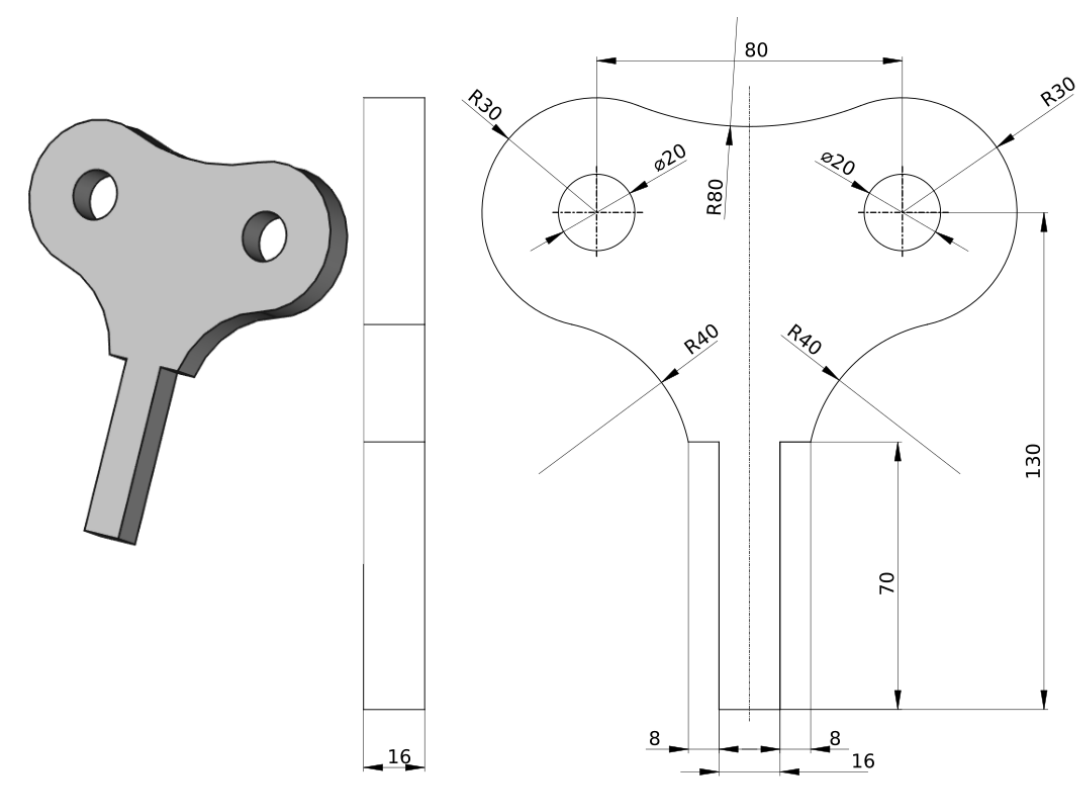

Nous allons modéliser le solide suivant : (cf [TP3.pdf](https://lachiver.fr/FreeCAD_pdf/TP3.pdf) )

*Plan du TP n°3*

#### *S* Objectifs

- Utiliser les géométries : polyligne  $\mathbb{Q}$ , arc 3 points  $\mathbb{Q}$  ;
- Utiliser les contraintes géométriques : symétrie  $\blacktriangleright$  , égalité  $\blacktriangleright$ , tangence  $\blacktriangleright$ ;
- Utiliser la contrainte dimensionnelle : Rayon  $\bigcirc$

#### **E** Tâches à réaliser

- Dans FreeCAD, si nécessaire, refermer les documents ouverts précédemment ;
- Créer un nouveau document  $\boxed{B}$  TP3 dans FreeCAD;
- Créer un nouveau body  $\bigotimes$  et une nouvelle esquisse  $\bigotimes$  dans le plan XZ;
- Si nécessaire, cliquer sur le bouton  $\frac{1}{\sqrt{2}} \cdot$  pour afficher la grille de l'atelier  $\Theta$  Sketcher ;
- Créer la polyligne  $\bigcirc$  A B C D E F :
	- en utilisant la grille  $\frac{1}{1}$  et les informations de coordonnées associées au pointeur de la souris pour positionner les points approximativement,
	- en exploitant les contraintes automatiques (cf. tableau ci-dessous)

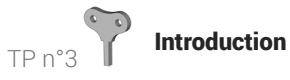

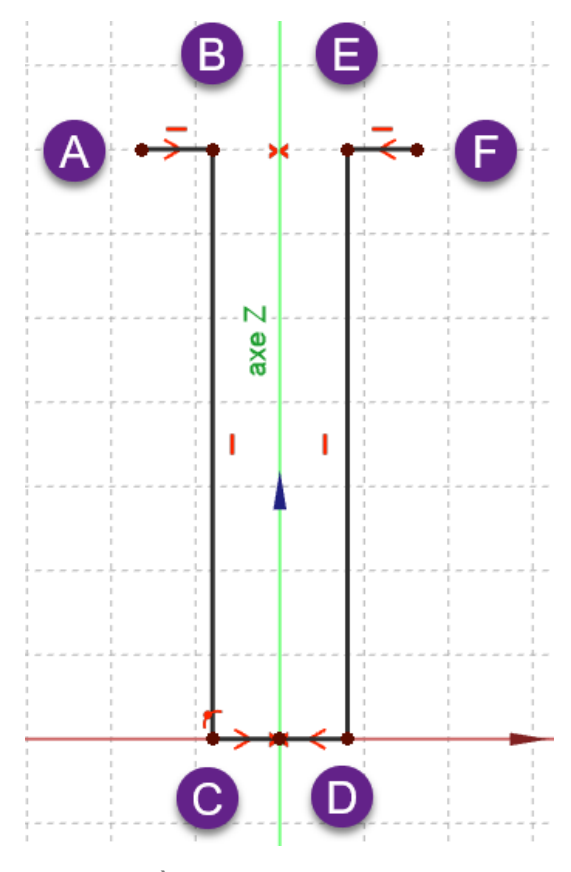

*1 ère partie de l'esquisse*

Utiliser la contrainte de symétrie  $\blacktriangleright$  par rapport à l'axe Z respectivement pour les points A & F puis  $\bullet$ C & D ;

#### Aide :

#### *Tableau des contraintes automatiques à utiliser*

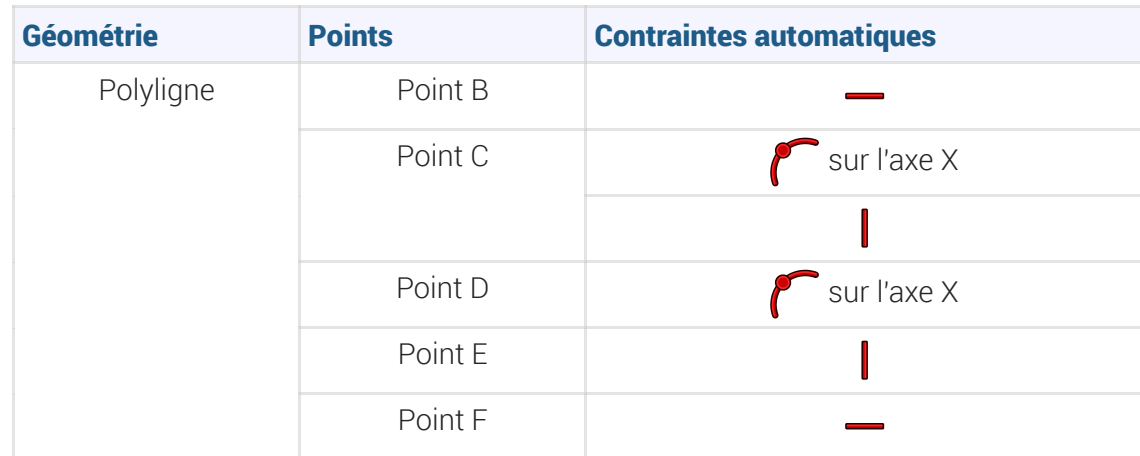

#### Ordre de saisie des contraintes

Afin de pouvoir tester la fermeture de l'esquisse, il est préférable de saisir les contraintes dimensionnelles en dernier après avoir saisi toutes les contraintes géométriques ;

#### Tâches à réaliser (suite)

Créer les cercles 1 2 3 4 en utilisant les contraintes automatiques du tableau ci-dessous :  $\bullet$ 

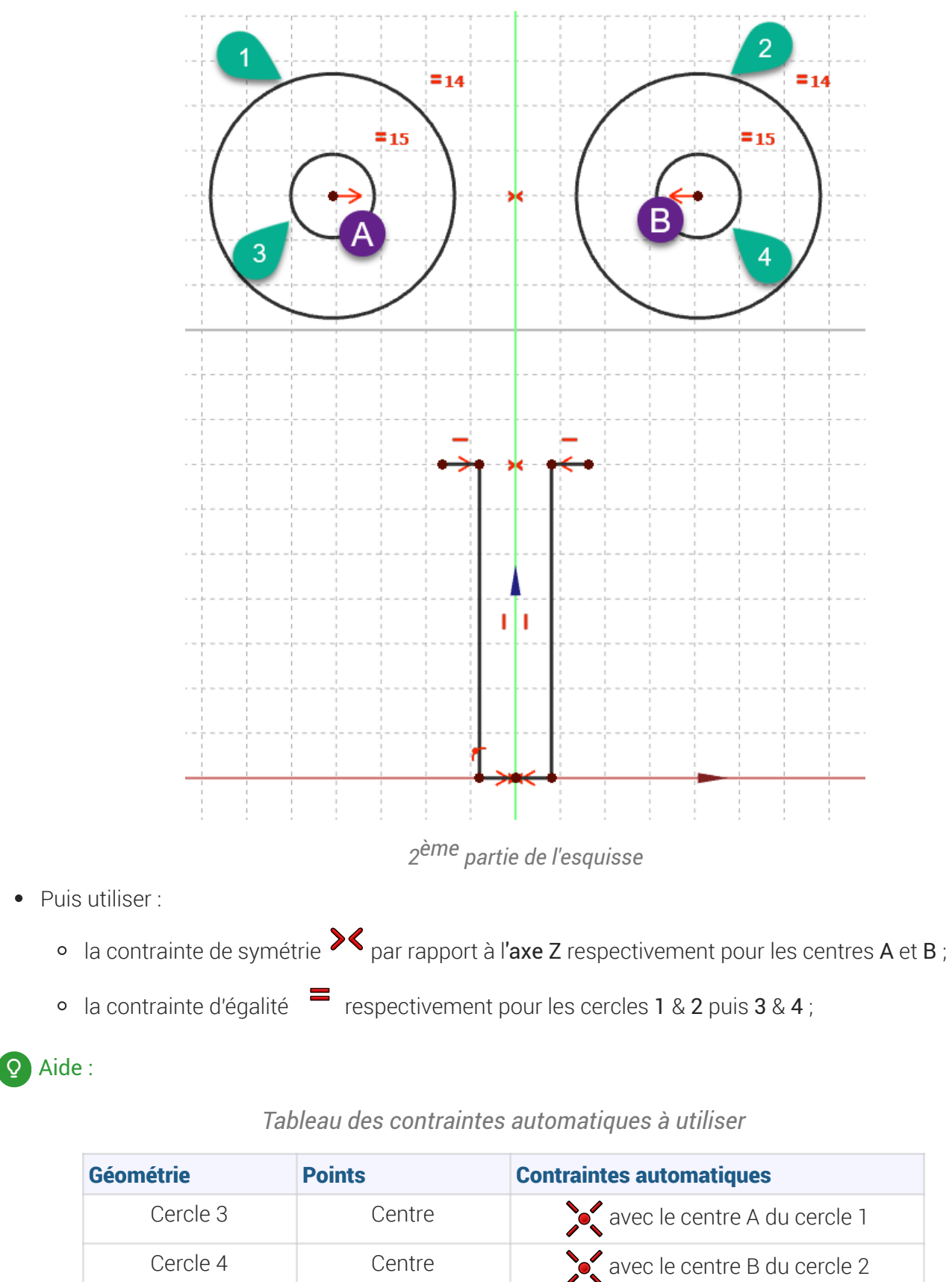

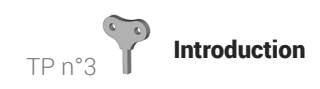

#### Tâches à réaliser (suite)

• Créer 3 arcs 3 points  $\sum$  en utilisant les contraintes automatiques du tableau ci-dessous :

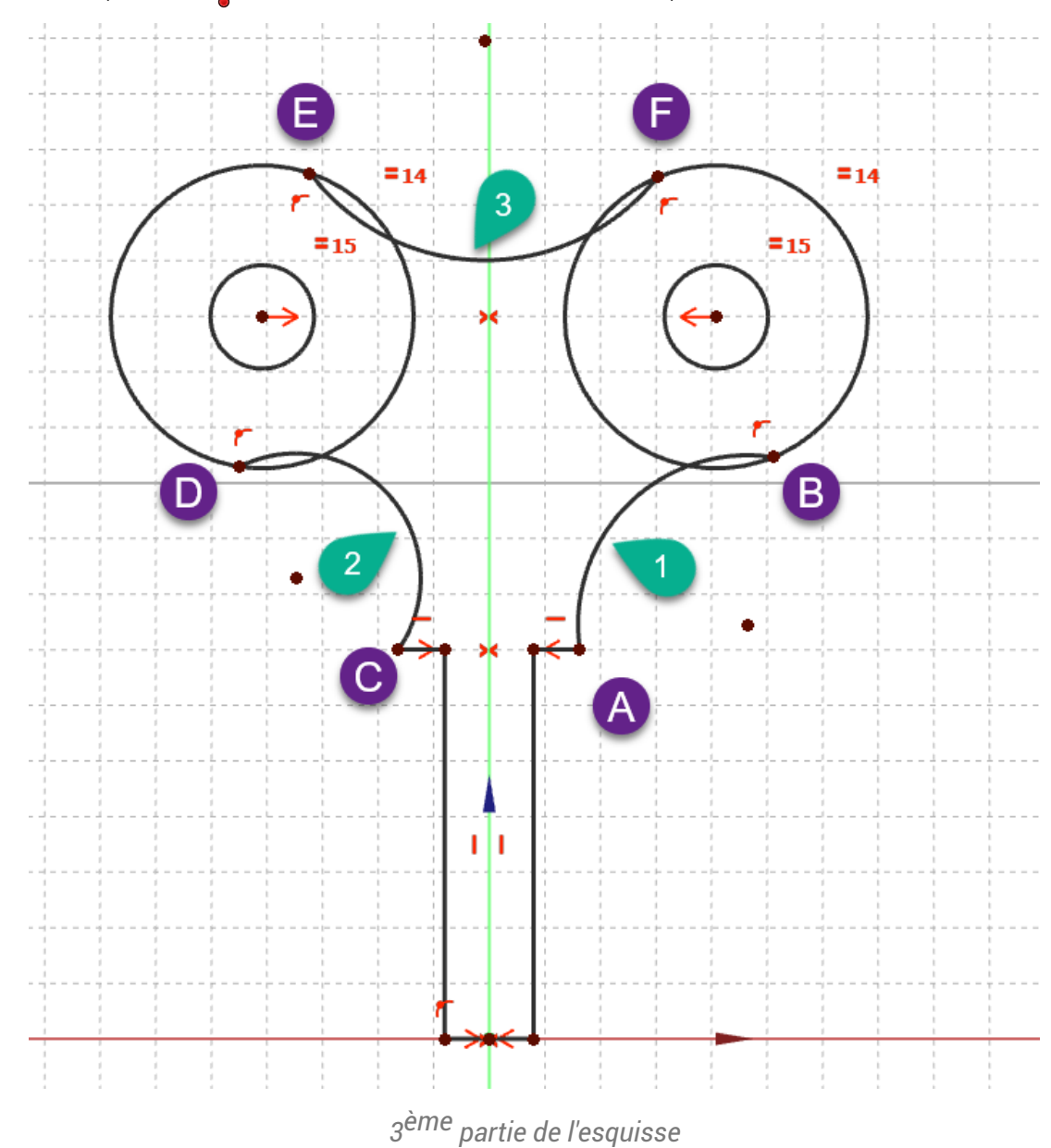

### Aide :

#### *Tableau des contraintes automatiques à utiliser*

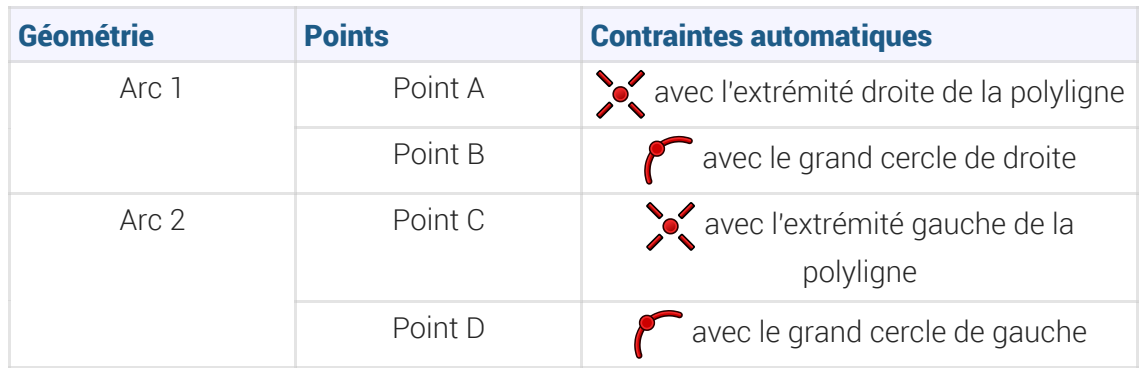

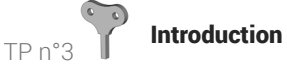

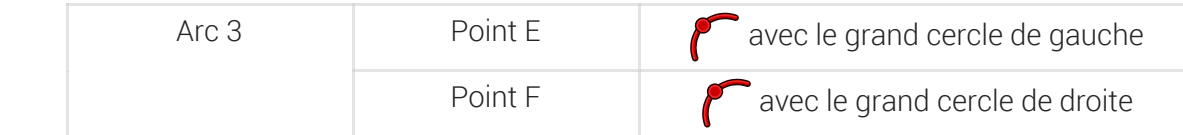

#### Tâches à réaliser (suite)

- Utiliser la contrainte d'égalité  $\equiv$  entre les arcs 1 et 2;
- Utiliser la contrainte de tangence sur respectivement entre l'arc 1 et le grand cercle de droite, entre l'arc 2 et le grand cercle de gauche, entre l'arc 3 et les deux grands cercles ;

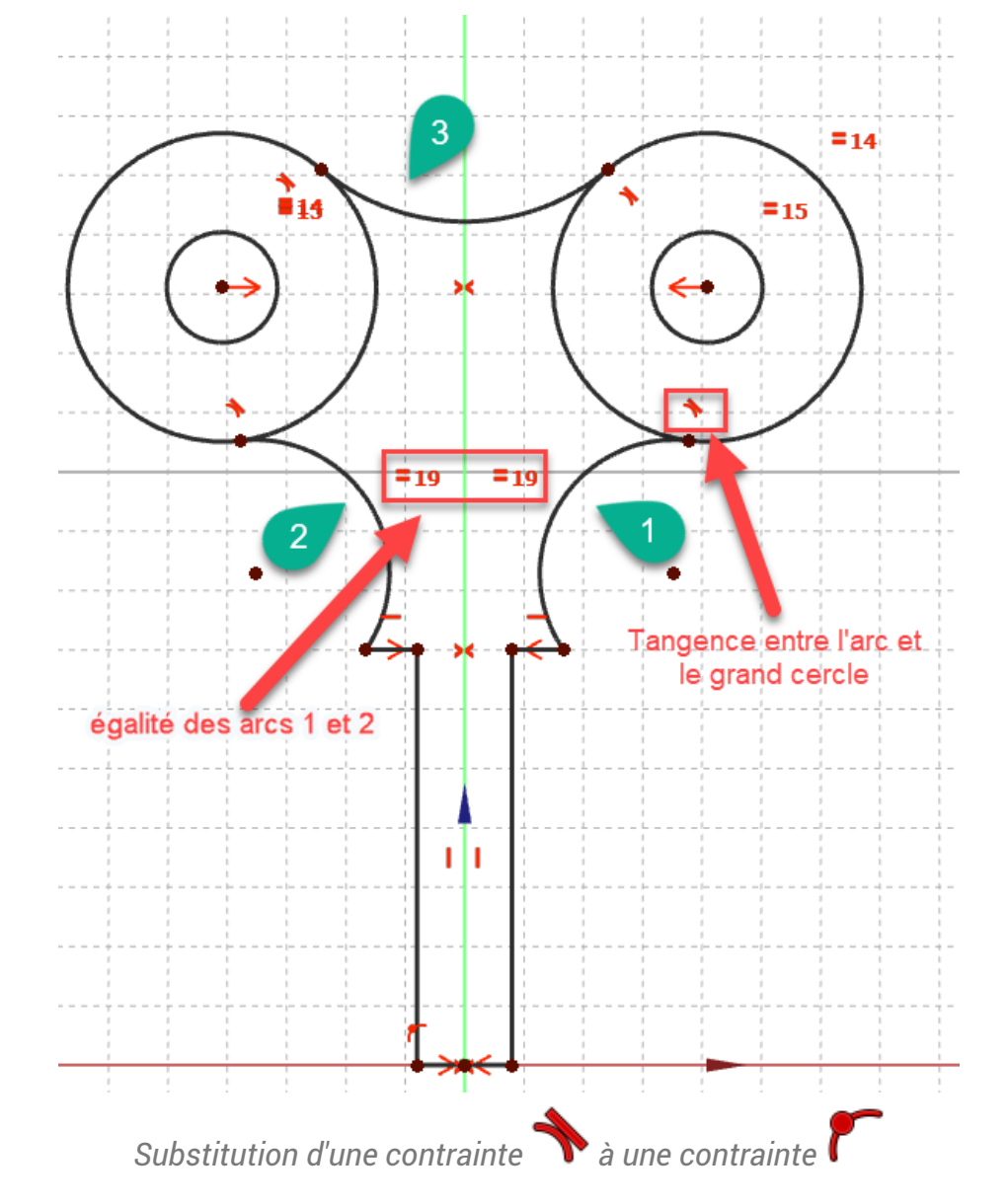

#### Substitution de contraintes

Lors de l'utilisation de la contrainte de tangence, FreeCAD remplace une contrainte par une contrainte de tangence  $\blacklozenge$  : valider la boite de dialogue ;

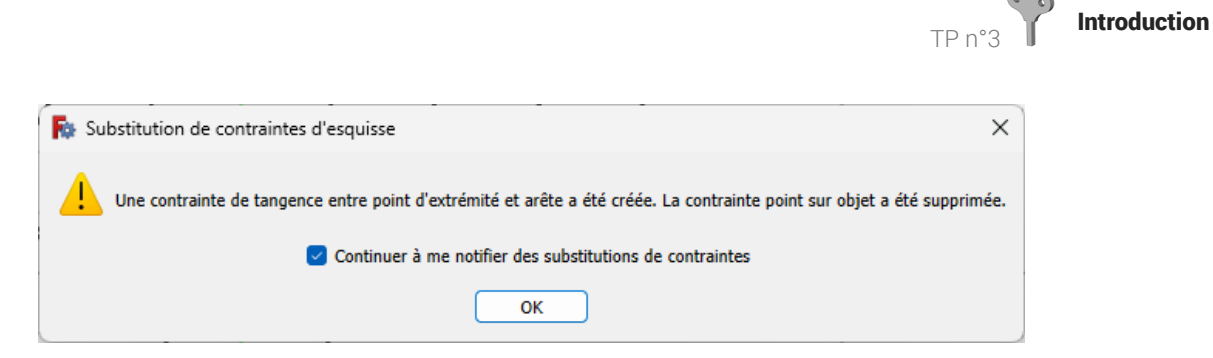

*Message de FreeCAD lors d'une substitution de contrainte*

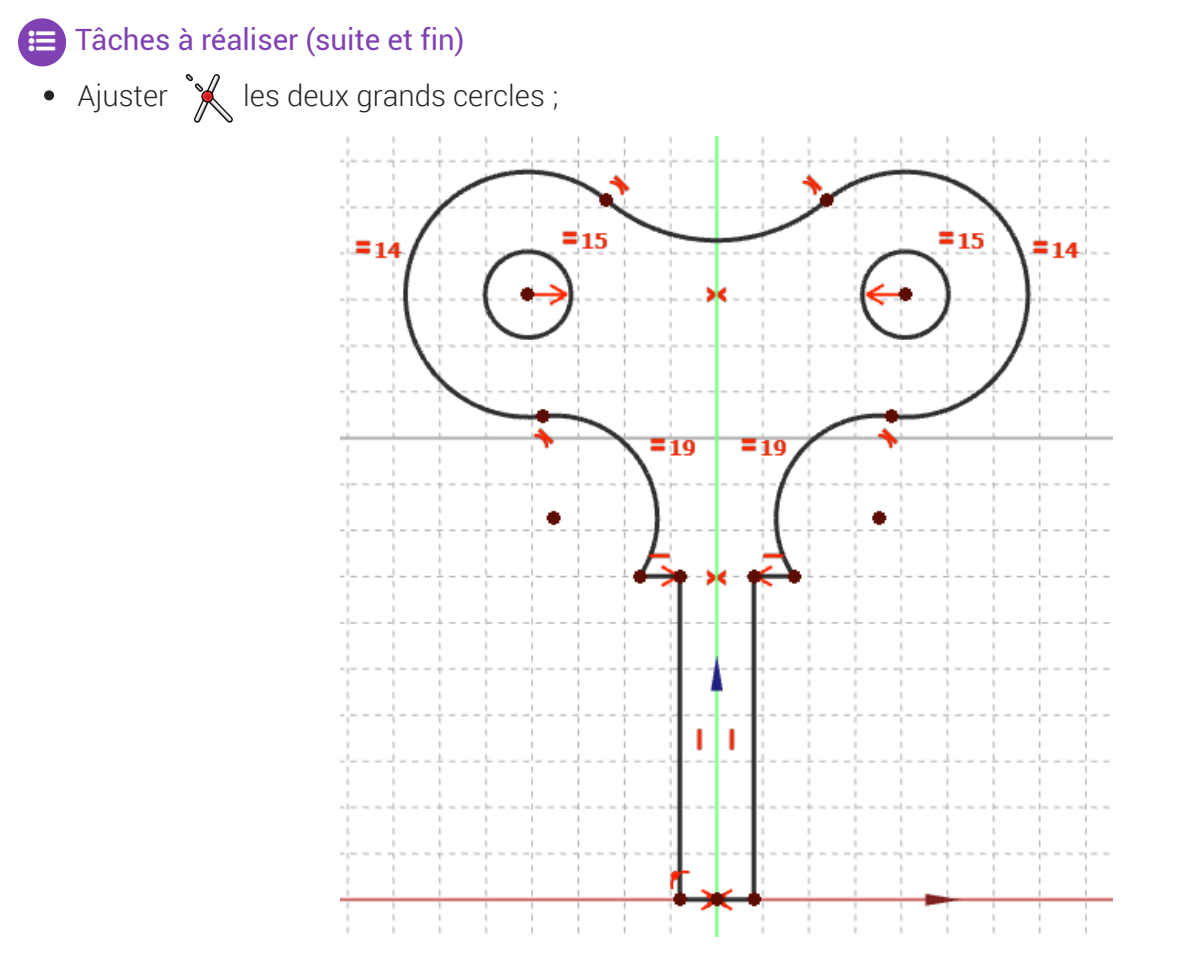

#### *Ajustement des grands cercles*

- Vérifier que le contour extérieur est bien fermé en déplaçant légèrement des éléments de l'esquisse  $\bullet$ avec la souris ;
- Appliquer les contraintes dimensionnelles  $\bigotimes$ ,  $\bigodot$ ,  $\longmapsto$ ,  $\overline{\mathbf{1}}$  ;  $\bullet$

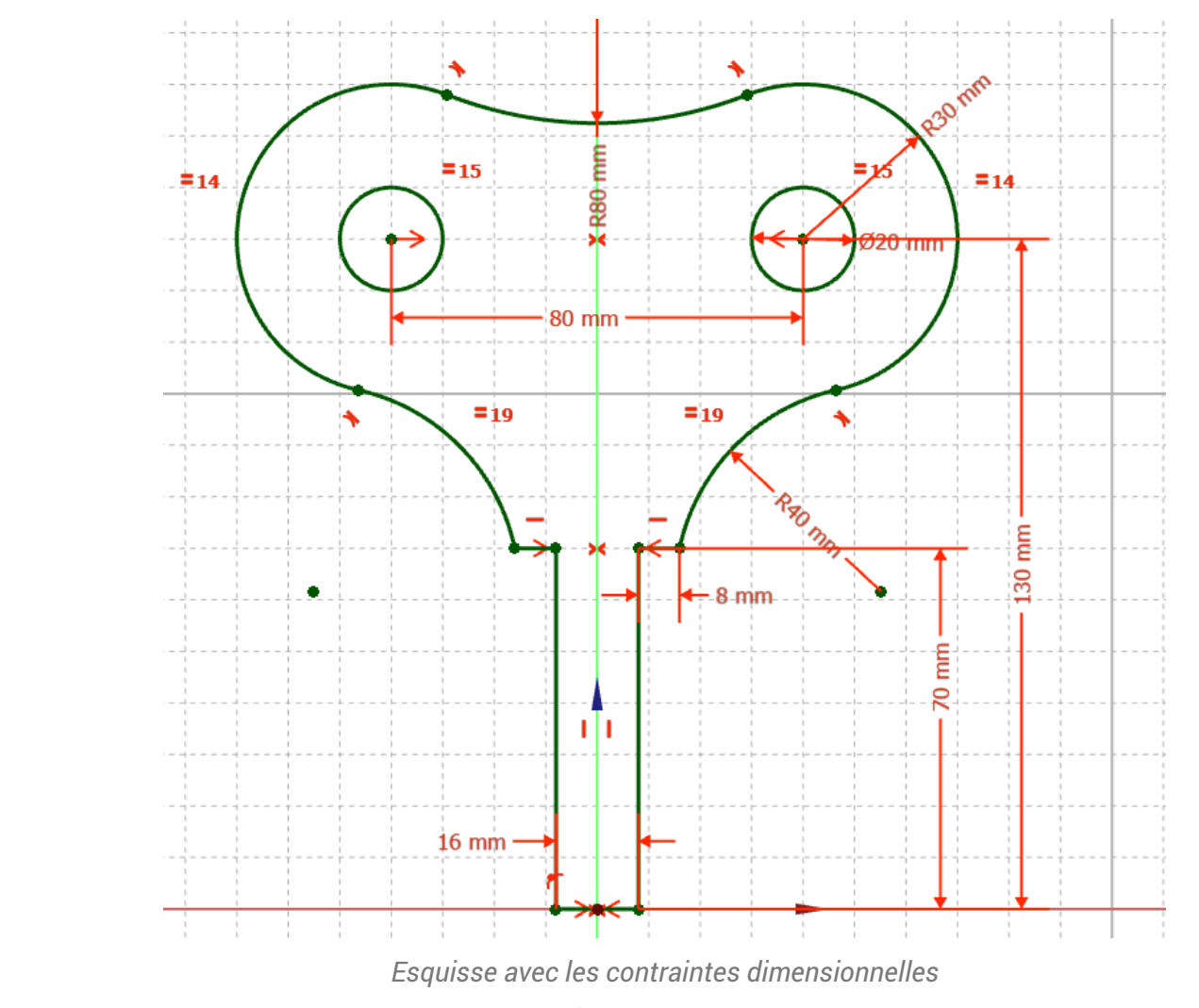

Fermer l'esquisse et créer une protrusion  $\bigotimes$  de 16 mm symétrique ;  $\bullet$ 

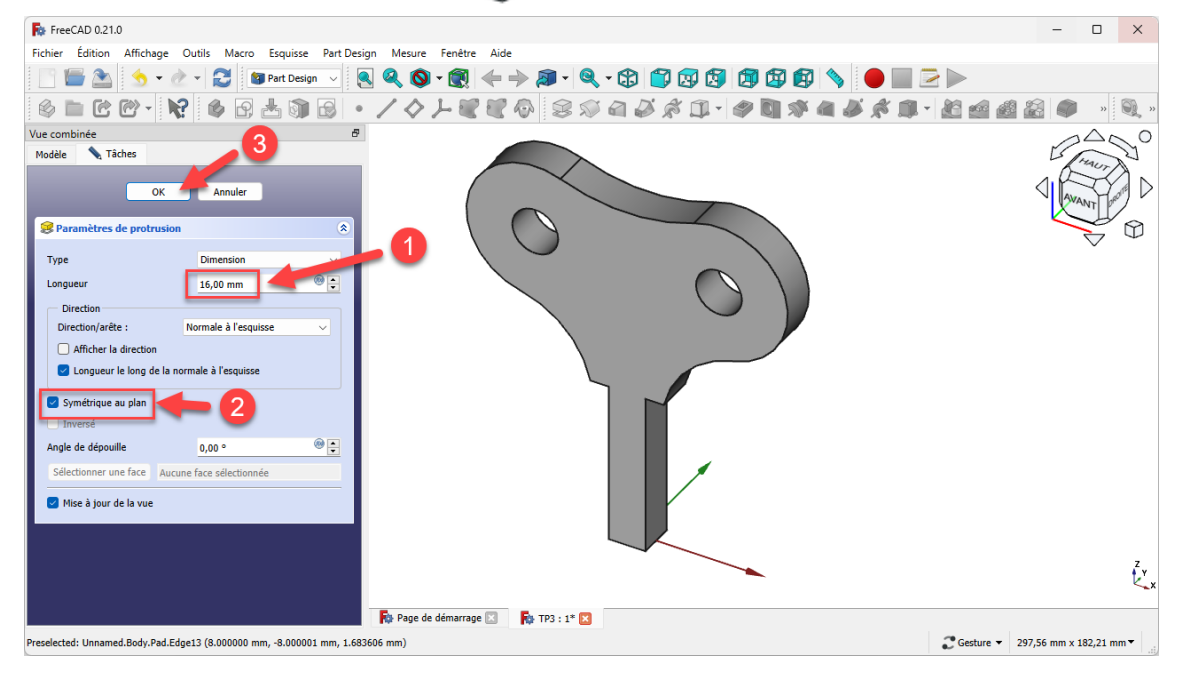

*Création de la protrusion*

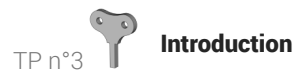

 Aide en ligne [https://lachiver.fr/FreeCAD-mp4/V21\\_TP3.mp4](https://lachiver.fr/FreeCAD-mp4/V21_TP3.mp4)

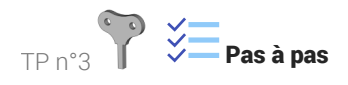

# 1.  $\equiv$  Pas à pas

#### Prérequis

- Vous avez créé un nouveau document  $\boxed{B}$  TP3 ;
- Dans ce document  $\boxed{B}$  TP3, vous avez créé un nouveau body  $\boxed{Q}$ ;
- $\bullet$  Dans ce body, vous avez créé une nouvelle esquisse  $\bigoplus$  dans le plan XZ;
- $\bullet$  Vous êtes dans l'atelier  $\bigoplus$  Sketcher);
- Vous avez affiché la grille  $\frac{1}{\cdot}$  de l'atelier  $\boxed{\ominus\text{Sketcher}}$ ;
- Vous avez vérifié que :
	- ⊙ Suppression automatique des redondances est coché,
	- $\circ$   $\Theta$  Contraintes auto est coché;

#### Procédure

1. Créer une polyligne  $\bigcirc$  A B C D E F en utilisant les contraintes automatiques du tableau ci-dessous

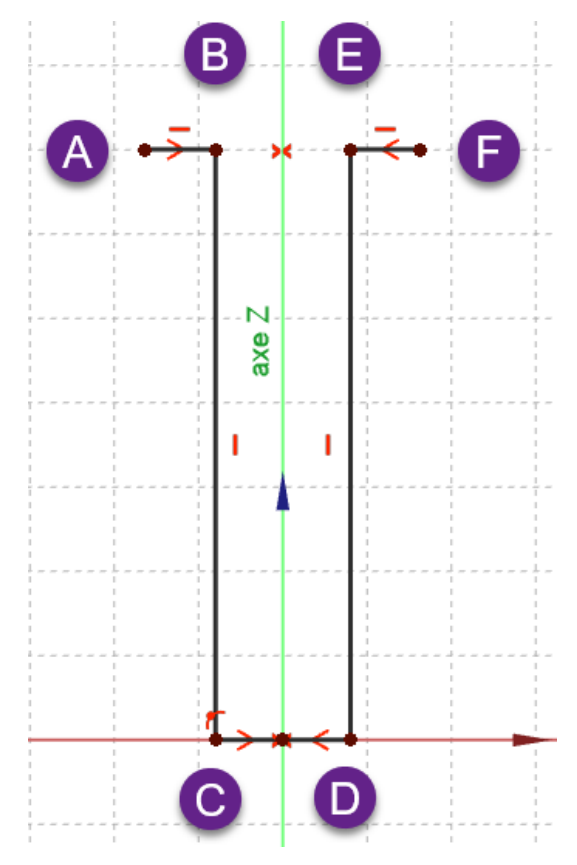

*1 ère partie de l'esquisse*

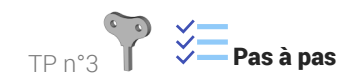

Tableau des contraintes automatiques à exploiter

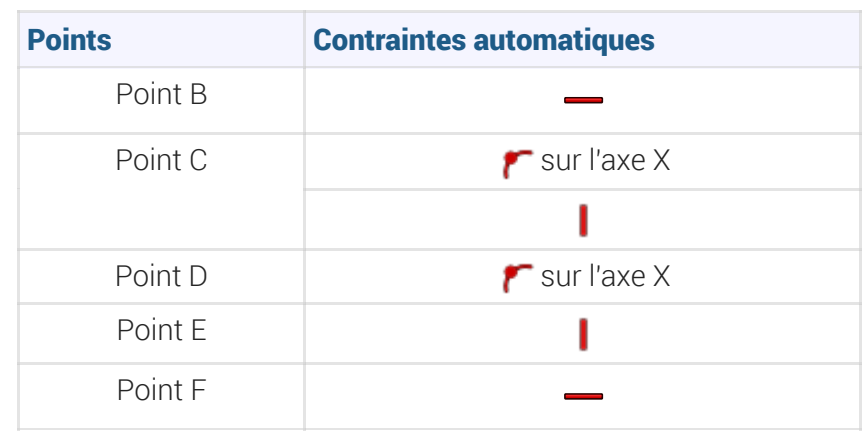

2. Utiliser la contrainte  $\sum$  pour les points A & F par rapport à l'axe Z puis pour les points C & D par rapport à l'axe Z :

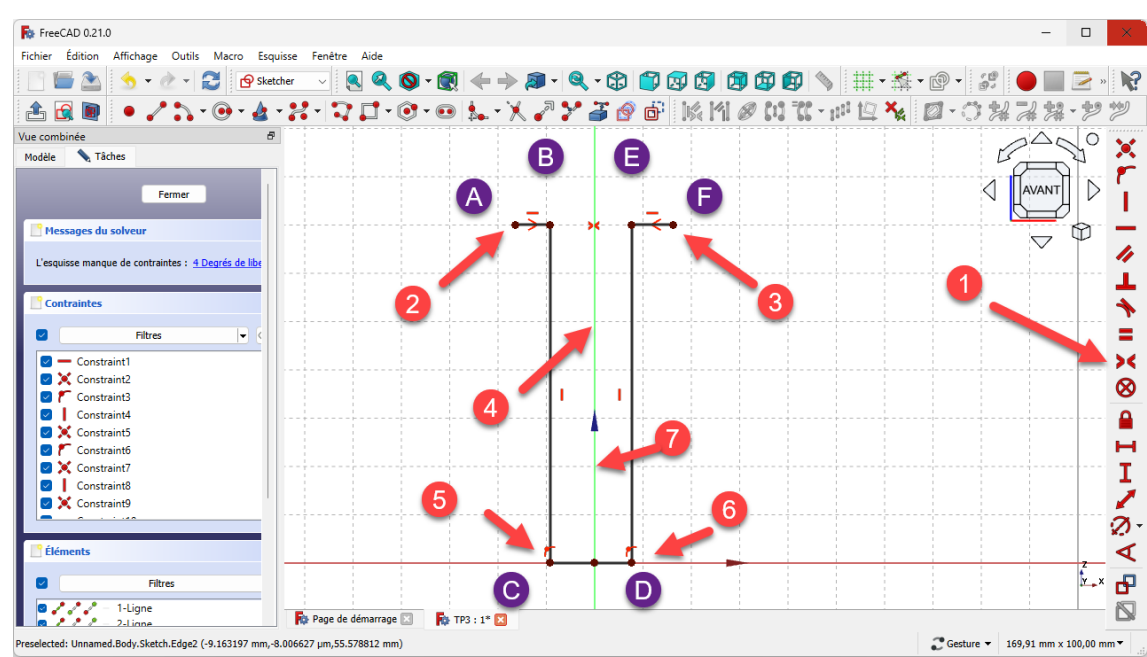

*Application des contraintes de symétrie*

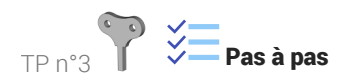

3. Créer 2 cercles 1 & 2 de rayon environ 30 mm placés approximativement à 40 mm de l'axe Z et 130 mm de l'axe X ;

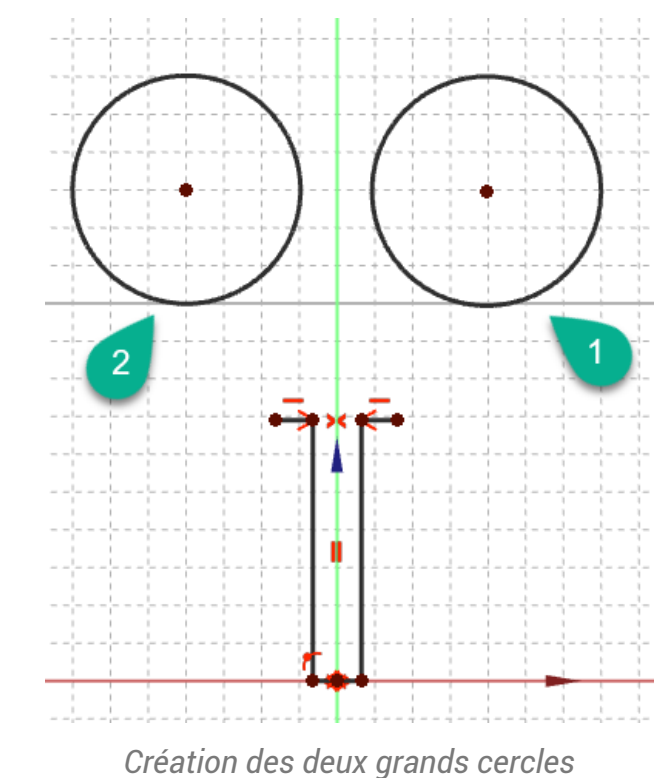

4. Créer deux cercles 3 & 4 de rayon environ 10 mm et en utilisant la contraintes automatique sour rendre concentriques respectivement les cercles 1&3 et 2&4 ;

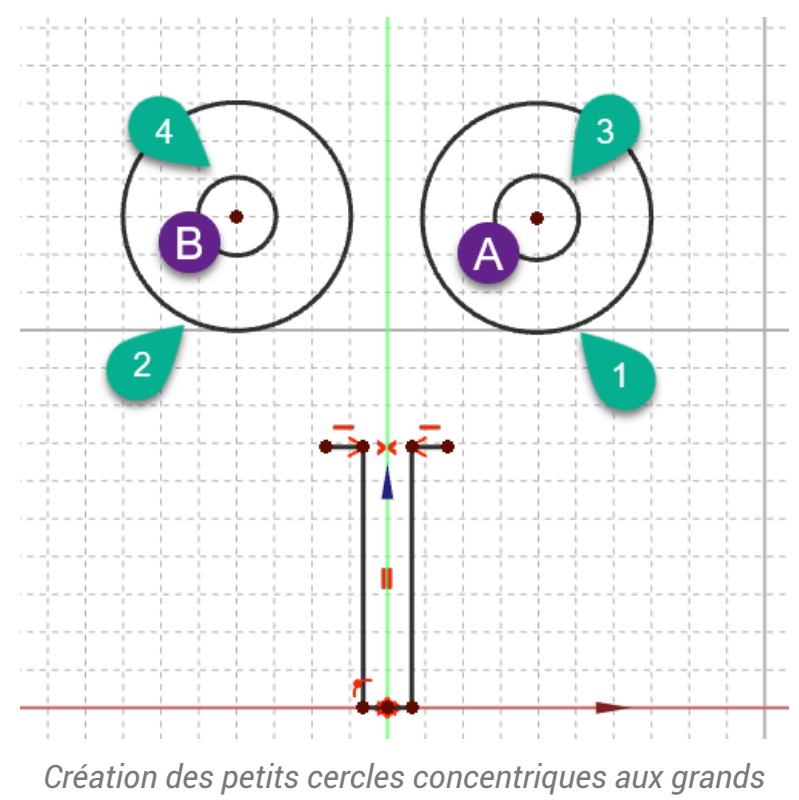

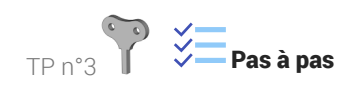

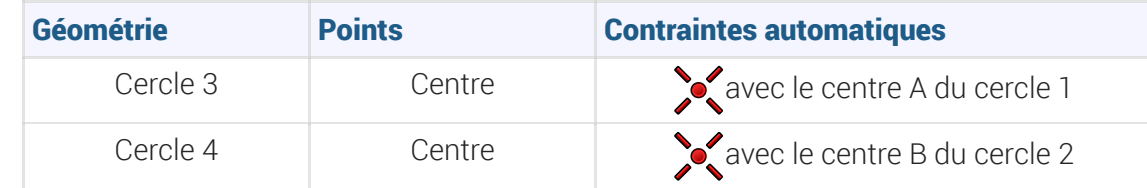

5. Appliquer la contrainte de symétrie  $\sum$  aux centres A&B par rapport à l'axe Z;

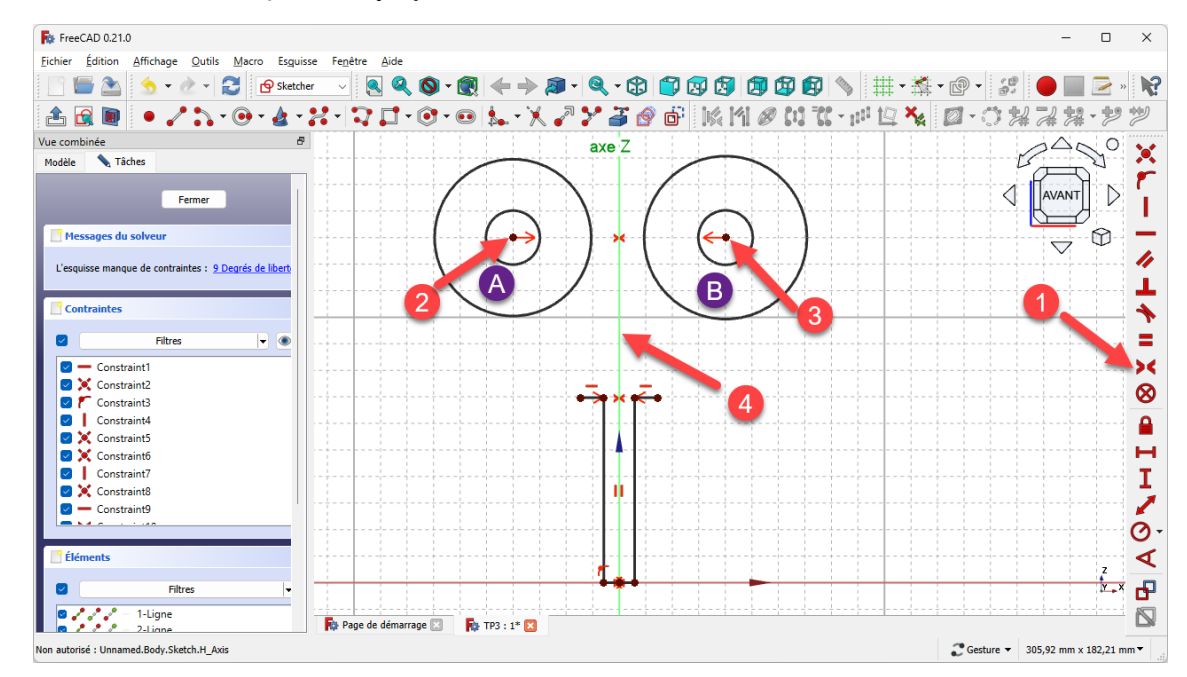

*Symétrie du centre des cercles par rapport à l'axe Z*

6. Appliquer la contrainte d'égalité  $\equiv$  respectivement aux cercles 1&2 puis 3&4 ;

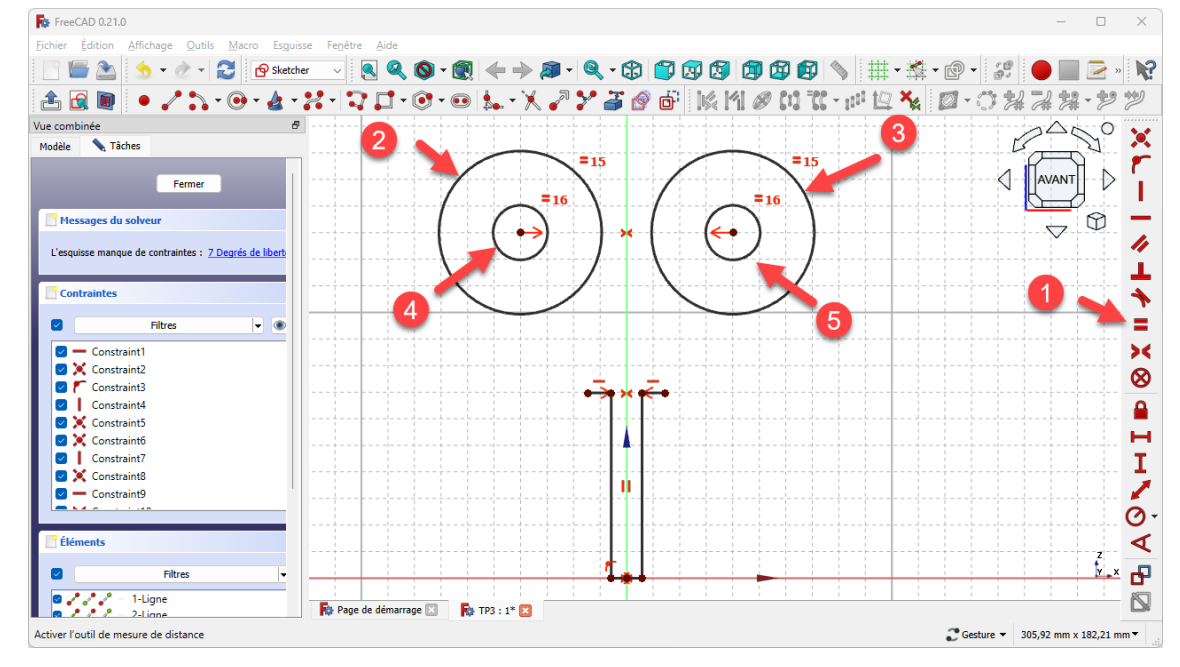

*Égalité des cercles deux à deux*

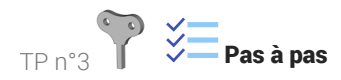

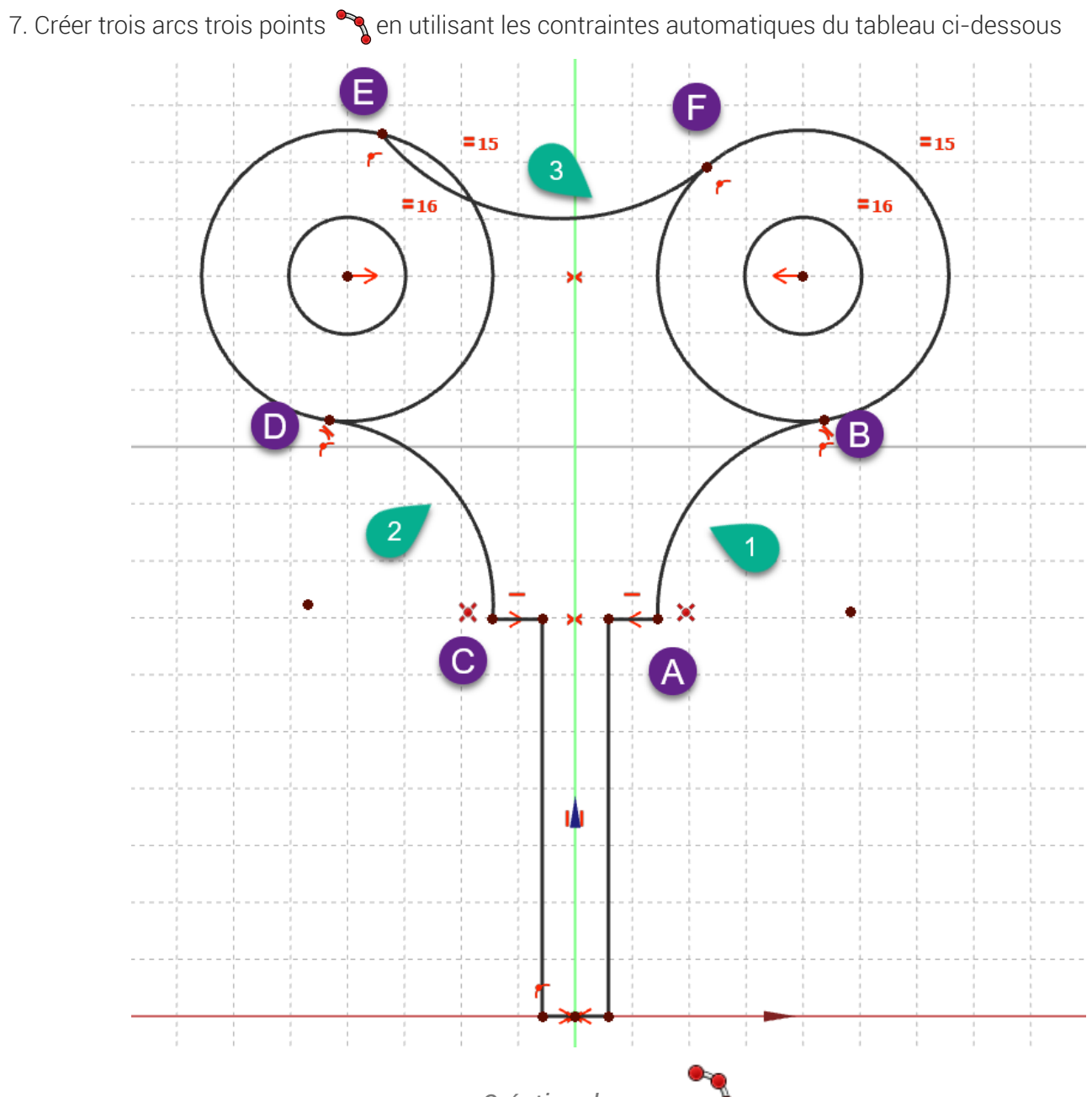

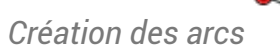

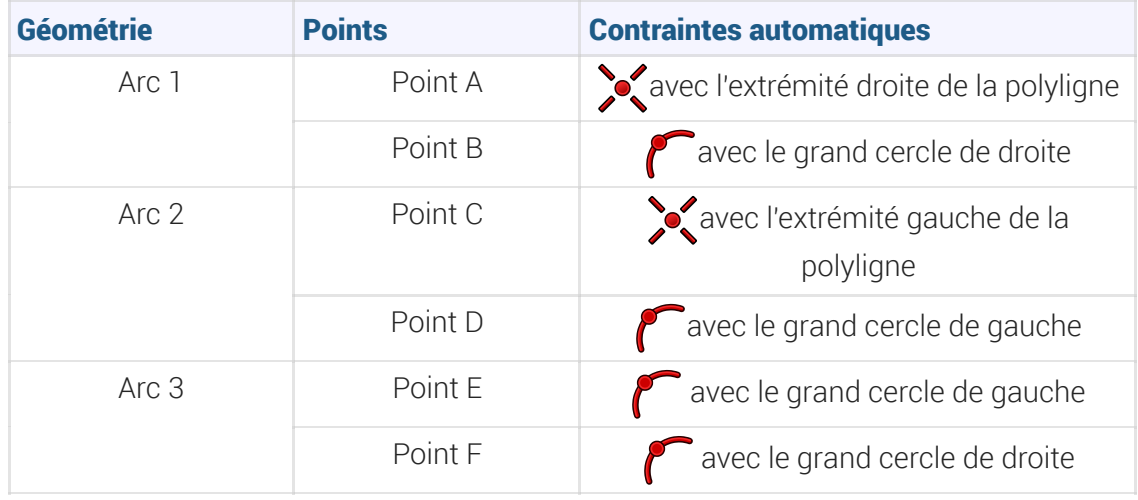

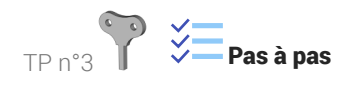

#### Remarque

Placer approximativement le 3ème point de chaque arc pour obtenir les courbures visées ;

FOR FreeCAD 0.21.0 Édition  $\blacksquare$  Q Q  $\blacksquare$ State of the state of the Sketcher  $\leftarrow\rightarrow\textbf{A}\cdot\textbf{Q}\cdot\textbf{Q}\cdot\textbf{Q}\textbf{Q}\textbf{Q}\textbf{Q}\textbf{Q}\textbf{Q}\textbf{Q}$  $\left| \begin{smallmatrix} \textcolor{blue}{\mathbf{1}} & \textcolor{blue}{\mathbf{2}} \\ \textcolor{blue}{\mathbf{3}} & \textcolor{blue}{\mathbf{4}} \end{smallmatrix} \right. \cdot \left. \begin{smallmatrix} \textcolor{blue}{\mathbf{4}} & \textcolor{blue}{\mathbf{1}} \\ \textcolor{blue}{\mathbf{2}} & \textcolor{blue}{\mathbf{3}} \end{smallmatrix} \right|$ **RESIDENCE** ్టరి N? ABD • /\*1·0·4·X·| 7 口·0·0 |L·X /\* J @ @ | | K | || Ø | 1 T : p | 12 % || Ø·○ X 7 \* \* \* \* \* \*  $P^{\triangle}N^{\circ}$  $\mathcal{P}_\text{c}$ **States** Modèle 15  $\triangleleft$ Ð Fermer T Messages du solveu  $\circledcirc$  $\overline{\vee}$ h L'esquisse manque de contraintes : 11 Degrés de lit T **Contraintes**  $\blacklozenge$  $\blacksquare$ Filtres  $\overline{\phantom{a}}$ Ξ  $\blacktriangleright$  $\overline{\mathbf{v}}$ - Constraint1 Secondamics  $\otimes$ **DEL Constraint3**<br> **DEL Constraint4**<br> **DEX** Constraint5  $\hat{\mathbf{a}}$  $\begin{array}{c}\n0 \\
1 \\
1\n\end{array}$ Constraint Constraint - Constraint9  $\blacktriangleleft$  $\overline{\mathbf{f}}$  $\frac{8}{10}$   $\frac{3}{2}$   $\frac{3}{2}$   $\frac{3}{2}$  = 1-Lig 1-Ligne Ŋ **Roy Page de démarrage** Fa TP3 : 1\* E3 ted: Unnamed.Body.Sketch.Edge6 (63.837288 mm,-8.016626 µm,139.464813 mm) Costure  $\sqrt{305,92 \text{ mm} \times 182,21 \text{ mm}}$ 

8. Appliquer la contrainte d'égalité = aux arcs 1&2 ;

#### *Égalité des deux arcs*

9. Appliquer la contrainte de tangence sur respectivement entre l'arc 1 et le grand cercle de droite, entre l'arc 2 et le grand cercle de gauche, entre l'arc 3 et les deux grands cercles ;

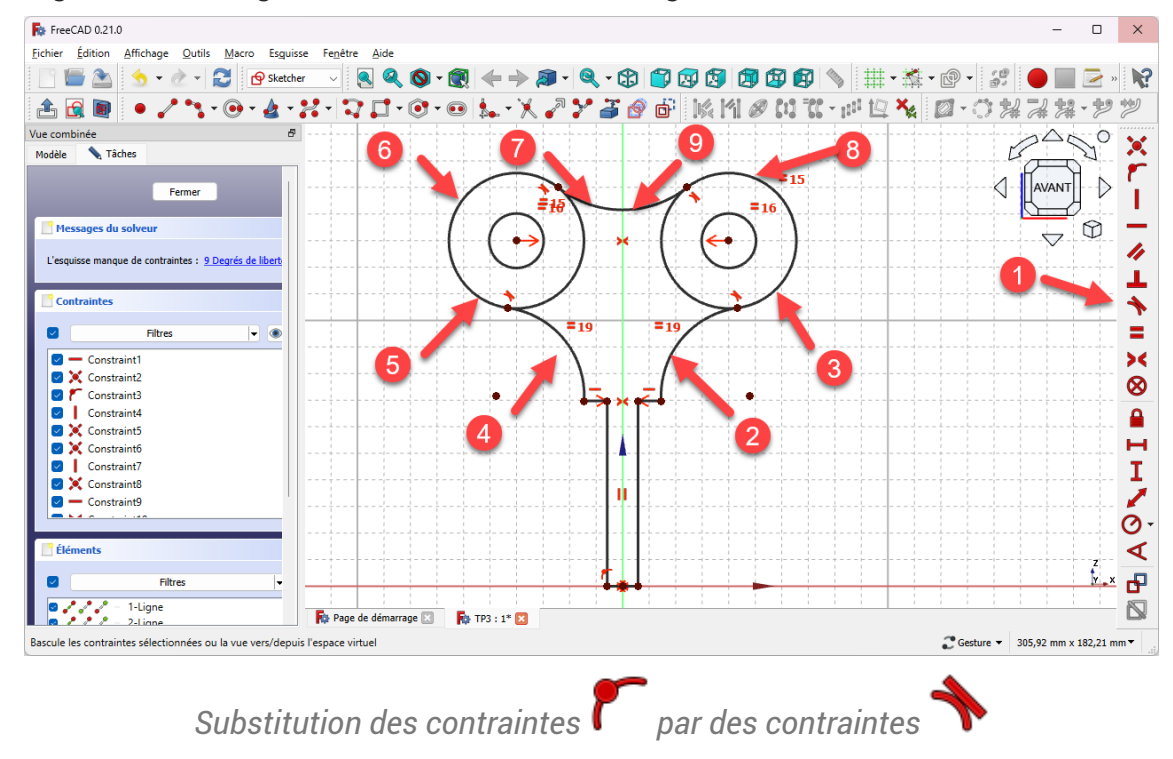

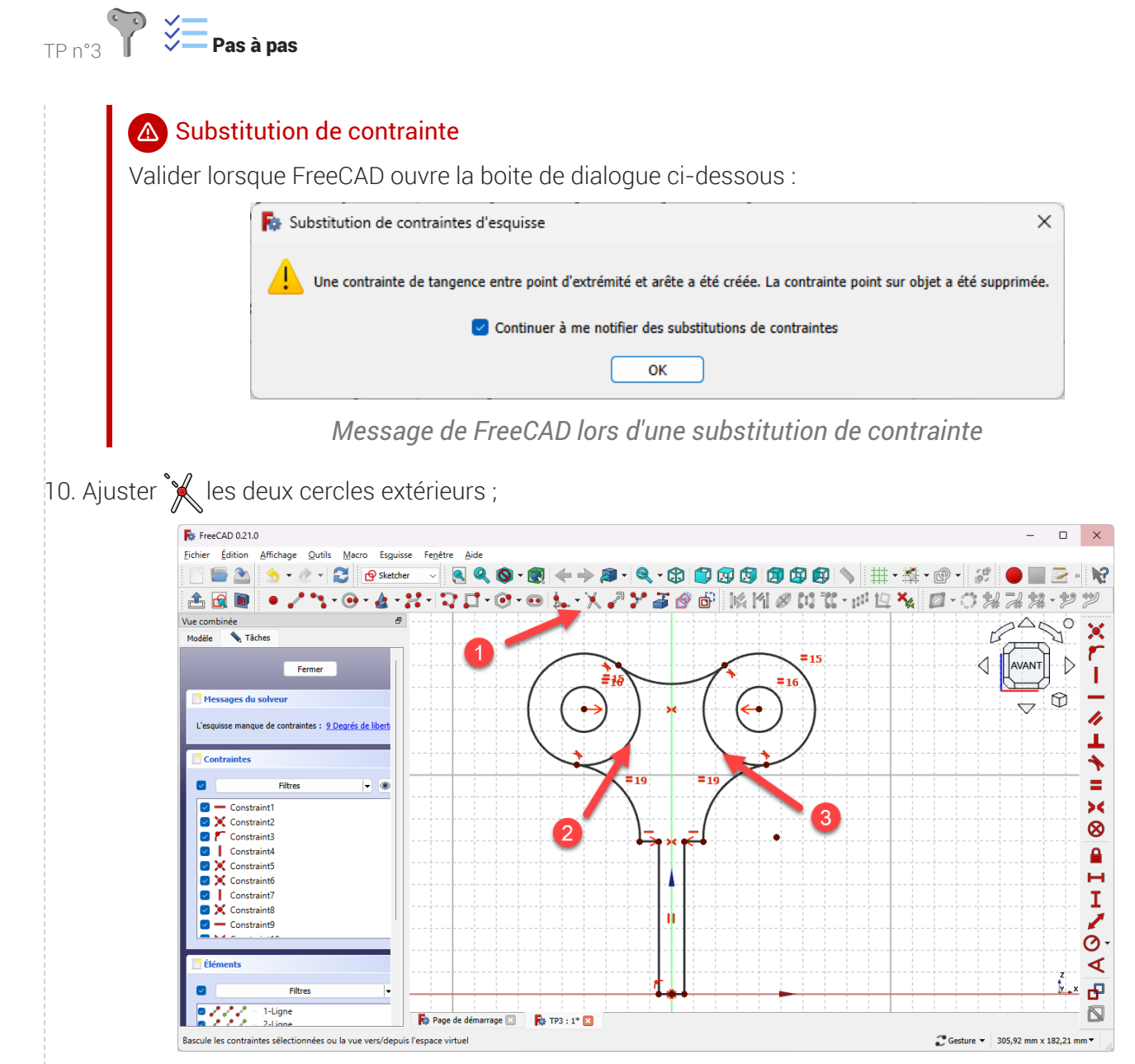

*Ajustement des grands cercles*

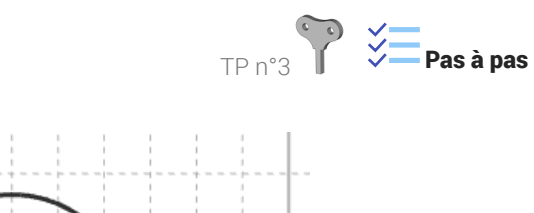

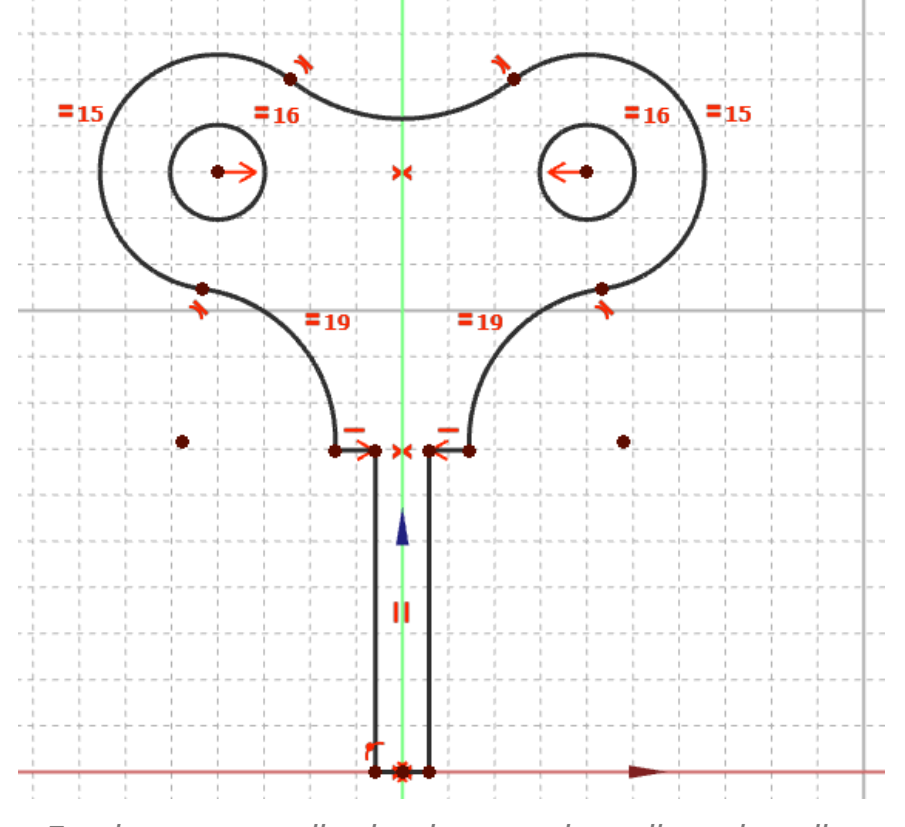

*Esquisse avant application des contraintes dimensionnelles*

11. Vérifier que le contour extérieur de l'esquisse est bien fermé en déplaçant légèrement les géométries de l'esquisse ;

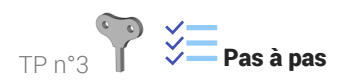

12. Appliquer les contraintes dimensionnelles du tableau ci-dessous :

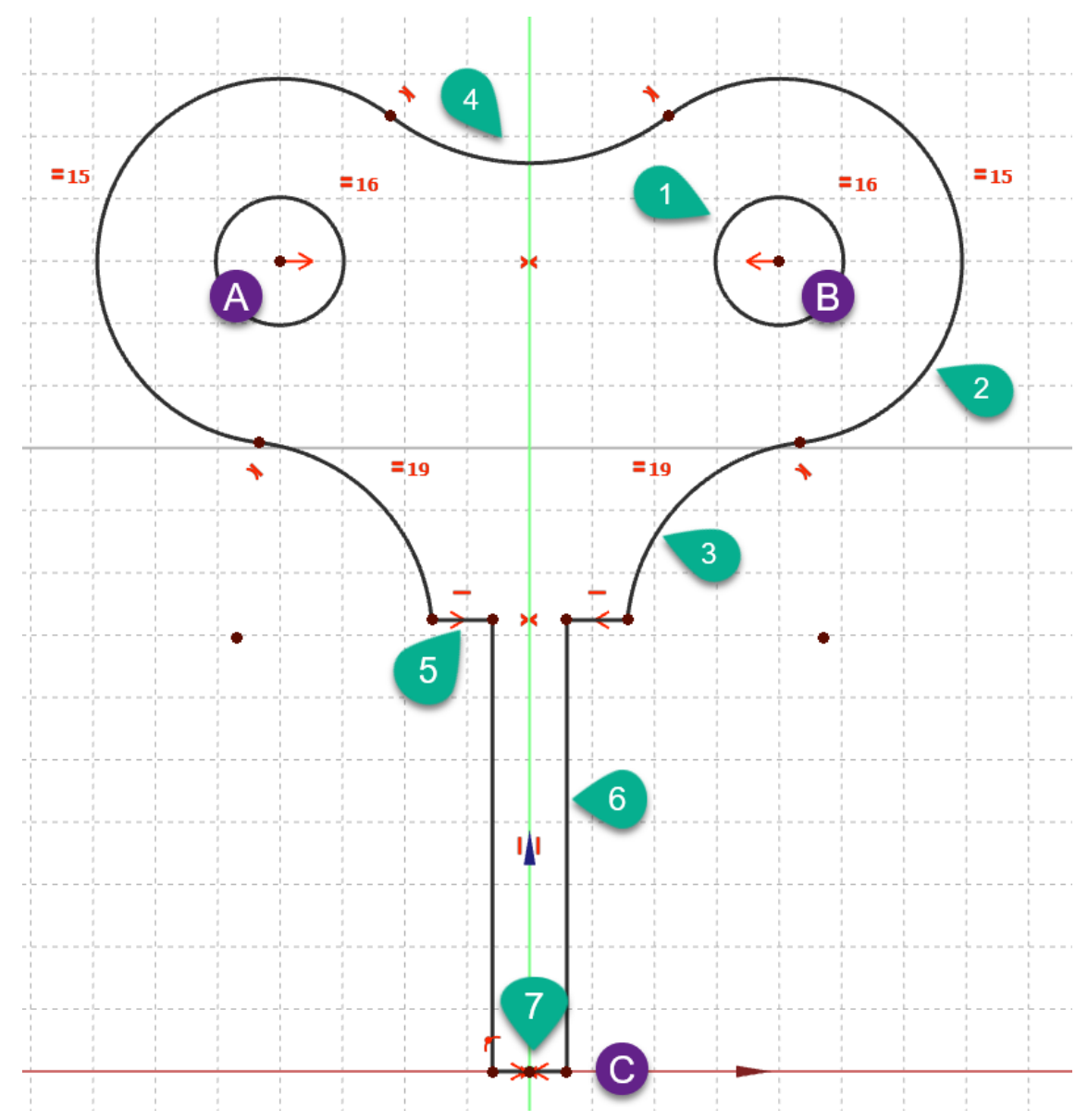

*Contraintes dimensionnelles à appliquer*

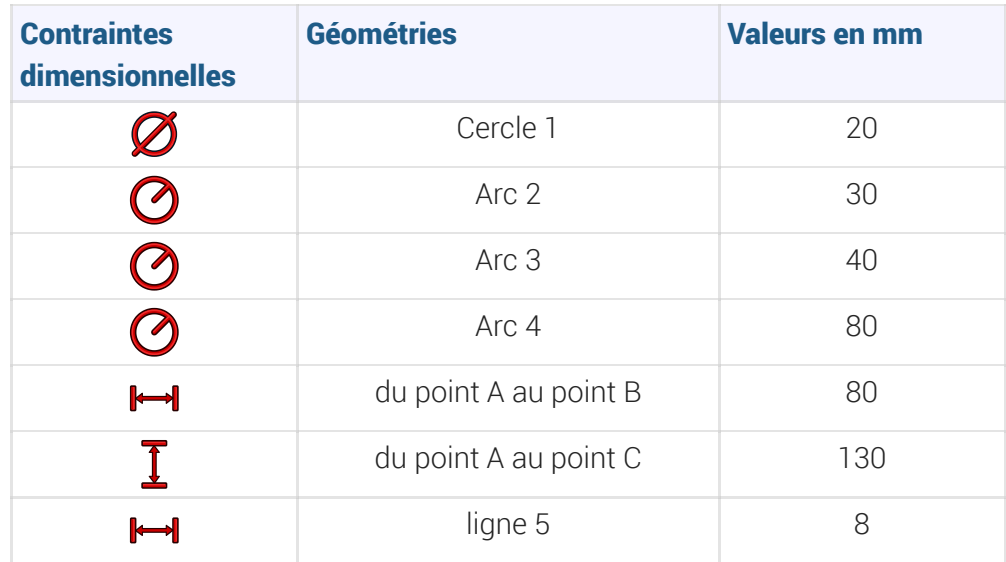

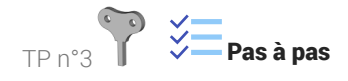

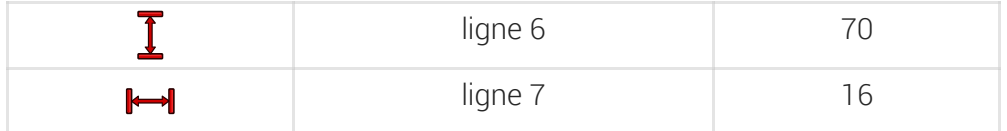

Vérifier que l'esquisse est entièrement contrainte

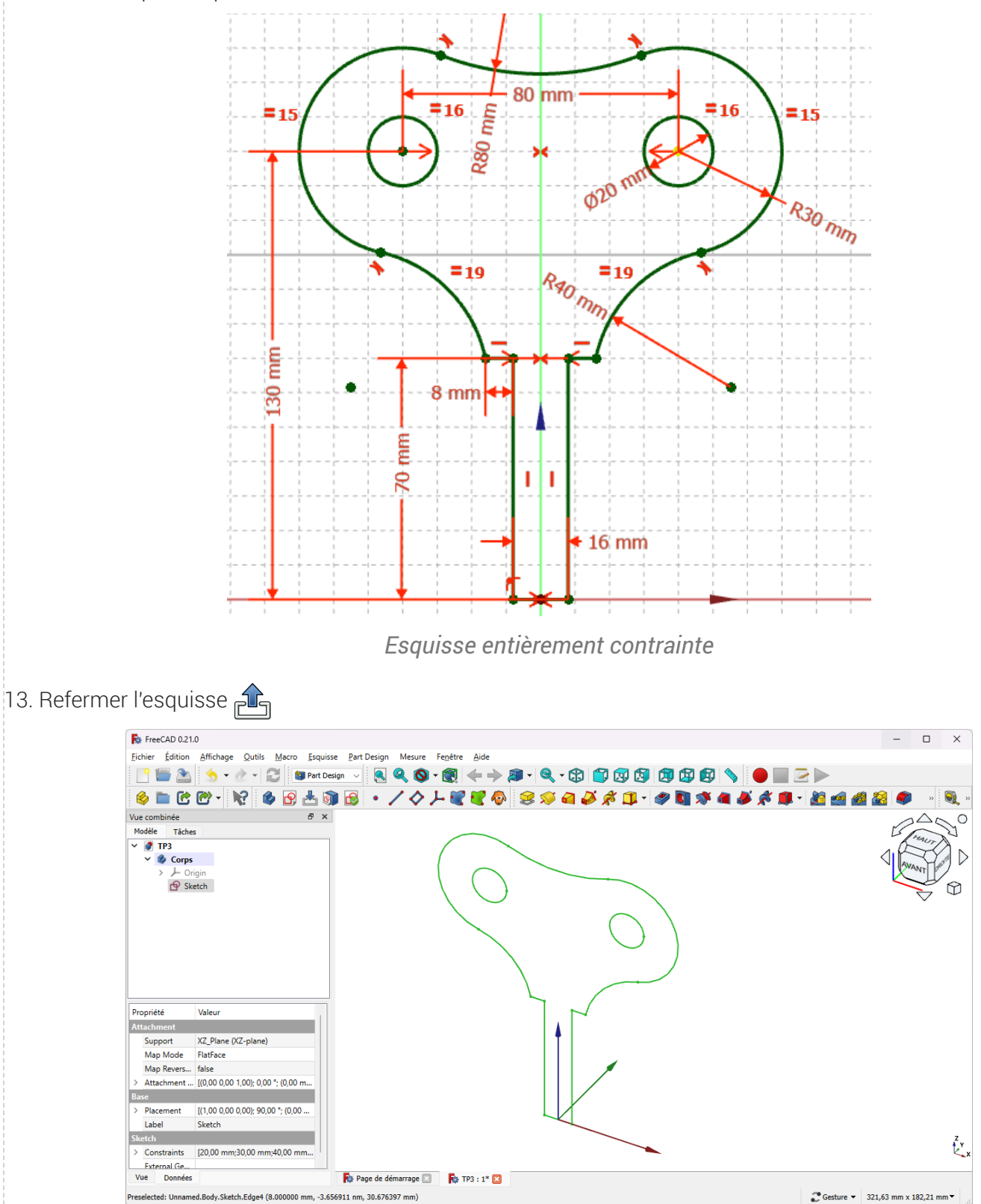

*Esquisse Sketch créée dans Corps*

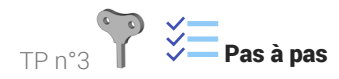

14. Créer un protrusion  $\bigotimes$  de 16 mm symétrique ; 890-8+>3-9-8-80000000\002} **BAY** + 2 + 2 **B** Part Design  $\frac{16}{16}$  mm ø  $\overline{\mathbf{B}}$  sy ue au plan  $0,00$ Ł. **R**<sup>1</sup> Page de démarrage **ES R**<sup>1</sup> TP3 : 1<sup>\*</sup> **ES** elected: Unnamed.Body.Pad.Face8 (15.518613 mm, 0.782260 mm, 154.126221 mm)  $\begin{array}{l|l} \begin{array}{l} \bullet \\ \bullet \end{array} \text{Gesture} \hspace{2mm} \star \hspace{2mm} \begin{array}{l} 321,63 \hspace{1mm} \text{mm} \times 182,21 \hspace{1mm} \text{mm} \star \end{array} \end{array}$ 

#### *Création de la protrusion*

#### Résultat

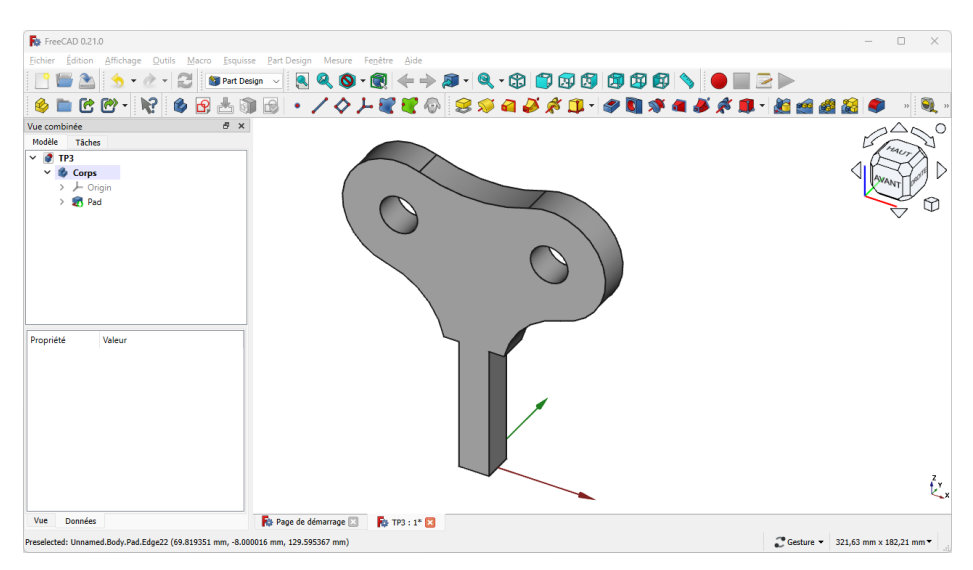

*Vue 3D du solide modélisé*